Si entra digitando:<http://www.agenziaentrate.gov.it/> - Si entra nell'area riservata con le credenziali personali (vanno richieste personalmente in Agenzia) **Bisogna essere dotati dei codici di accesso al cassetto fiscale** - Cliccare su "F24 web"

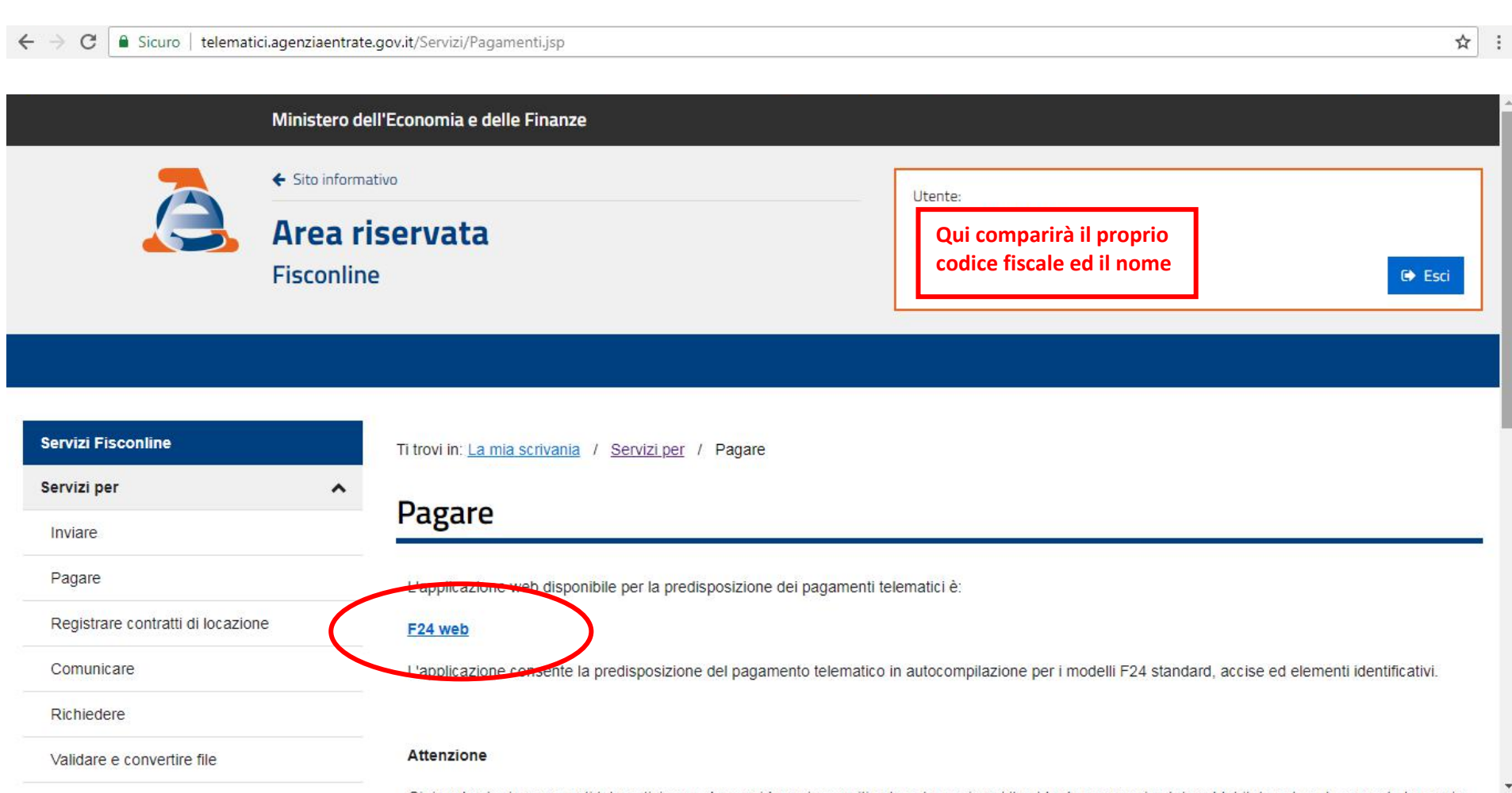

# Iniziare la compilazione – **SEGUIRE LE ISTRUZIONI CHE COMPARIRANNO A VIDEO** (le videate potrebbero differire da quanto riprodotto in questa guida a causa

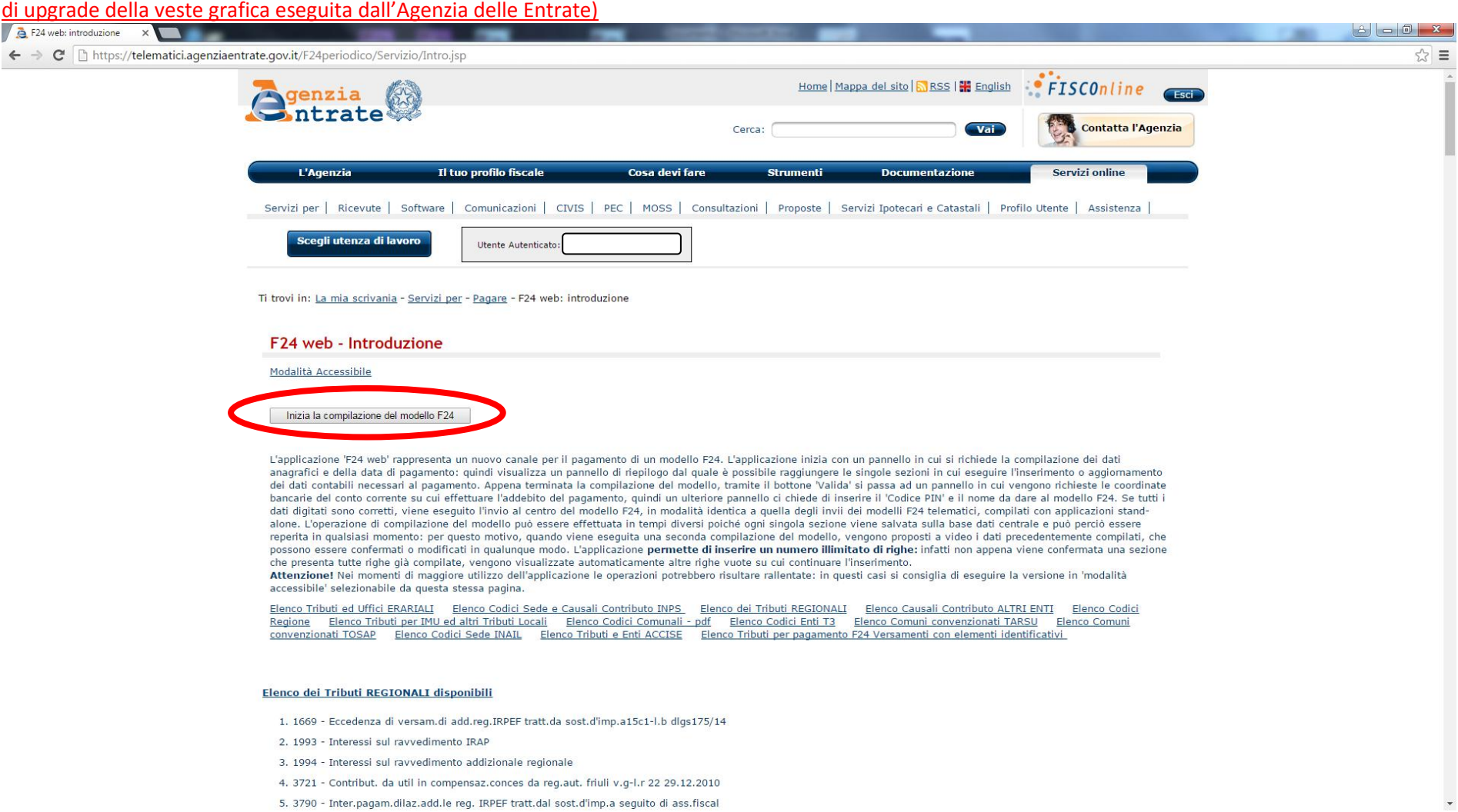

- 4. 3721 Contribut. da util in compensaz.conces da reg.aut. friuli v.g-l.r 22 29.12.2010
- 5. 3790 Inter.pagam.dilaz.add.le reg. IRPEF tratt.dal sost.d'imp.a seguito di ass.fiscal

Scegliere il modello F24 da compilare (normalmente F24 Standard) e cliccare "OK"

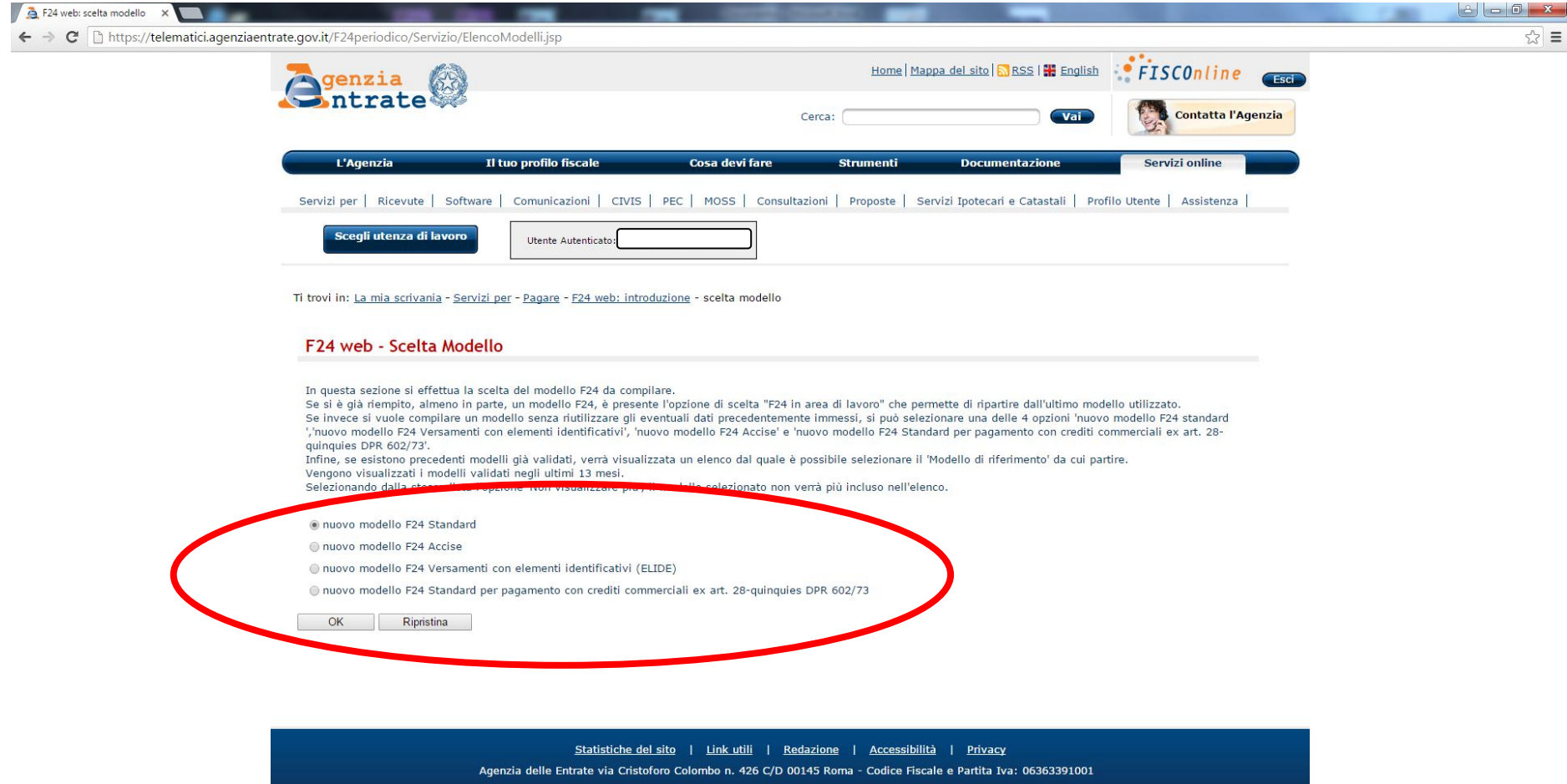

Da qui si comincia a compilare il modello F24 inserendo dapprima i dati anagrafici e successivamente tutte le righe del modello F24

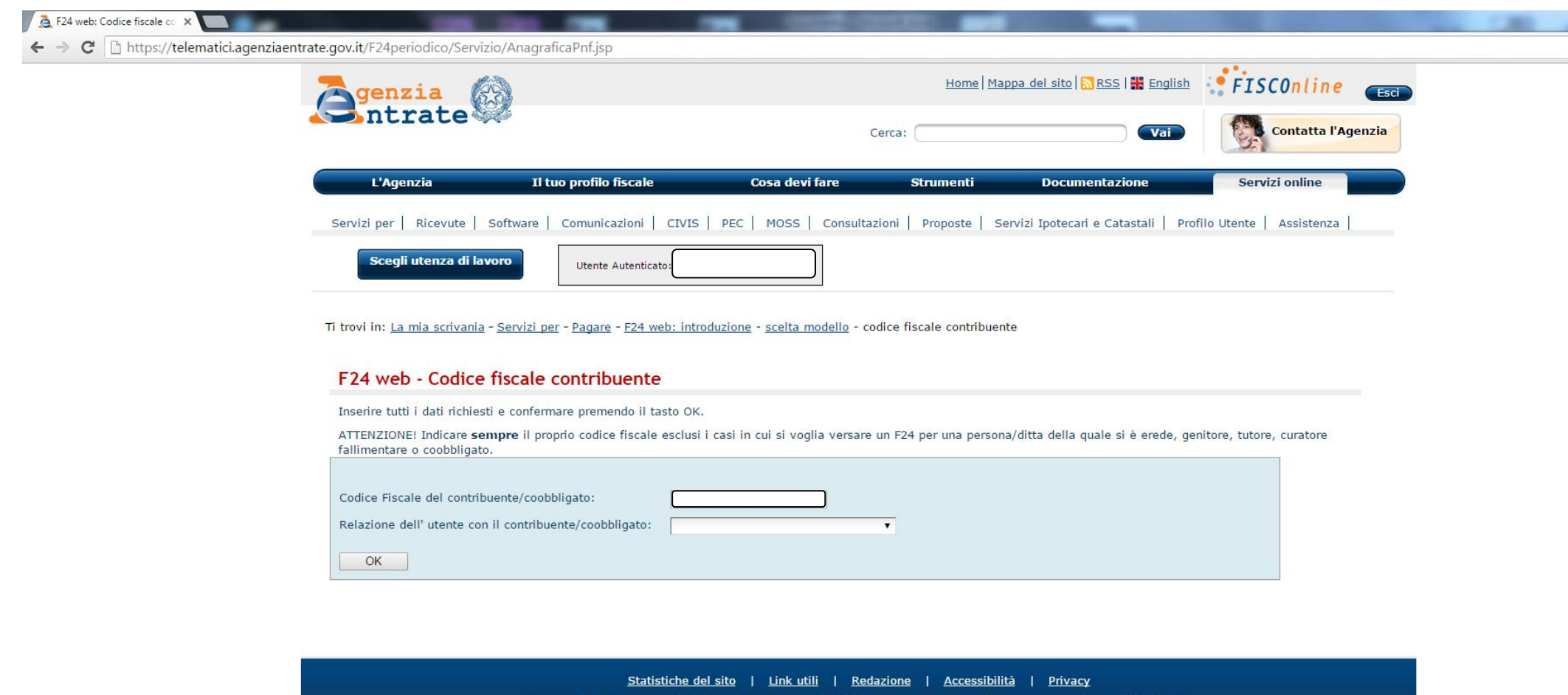

Agenzia delle Entrate via Cristoforo Colombo n. 426 C/D 00145 Roma - Codice Fiscale e Partita Iva: 06363391001

Si continua a compilare il modello F24 e si prosegue sino alla fase in cui viene richiesta la compilazione del campo dei vari tributi

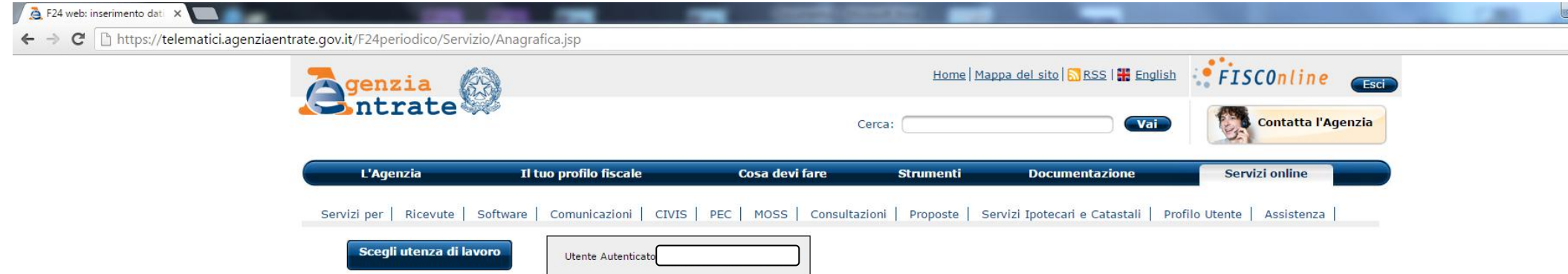

Ti trovi in: La mia scrivania - Servizi per - Pagare - F24 web: introduzione - scelta modello - codice fiscale contribuente - inserimento dati anagrafici

### F24 web - dati anagrafici

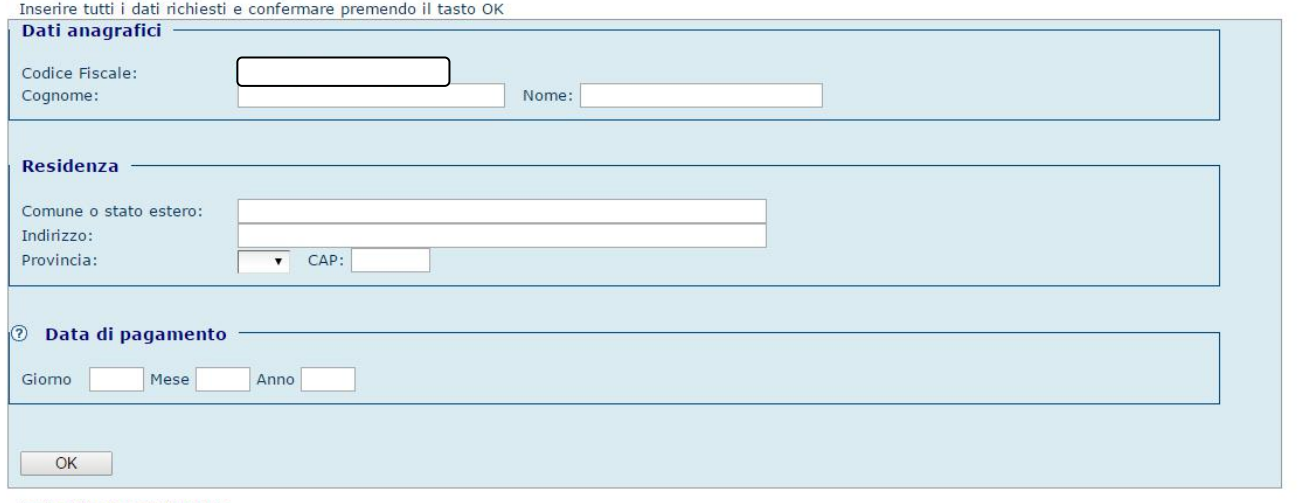

Codice fiscale contribuente

F24 web: Riepilogo  $\times$  $\leftarrow$  $\rightarrow$  C  $\Box$  https://telematici.agenziaentrate.gov.it/F24periodico/Servizio/Riepilogo.jsp Home | Mappa del sito | MRSS | H English PTSCOnline Genzia RA intrate Contatta l'Agenzia Vai Cerca: Il tuo profilo fiscale Cosa devi fare **Strumenti Documentazione** Servizi online L'Agenzia Servizi per | Ricevute | Software | Comunicazioni | CIVIS | PEC | MOSS | Consultazioni | Proposte | Servizi Ipotecari e Catastali | Profilo Utente | Assistenza | Utente Autenticato:

Ti trovi in: La mia scrivania - Servizi per - Pagare - F24 web: introduzione - scelta modello - codice fiscale contribuente - inserimento dati anagrafici - riepilogo

#### F24 web - Riepilogo

Ogni sezione riporta la data dell'ultimo aggiornamento effettuato

sezione Erario sezione Inps sezione Regioni sezione Imu ed altri tributi locali sezione Inail sezione Altri Enti **Totali** 

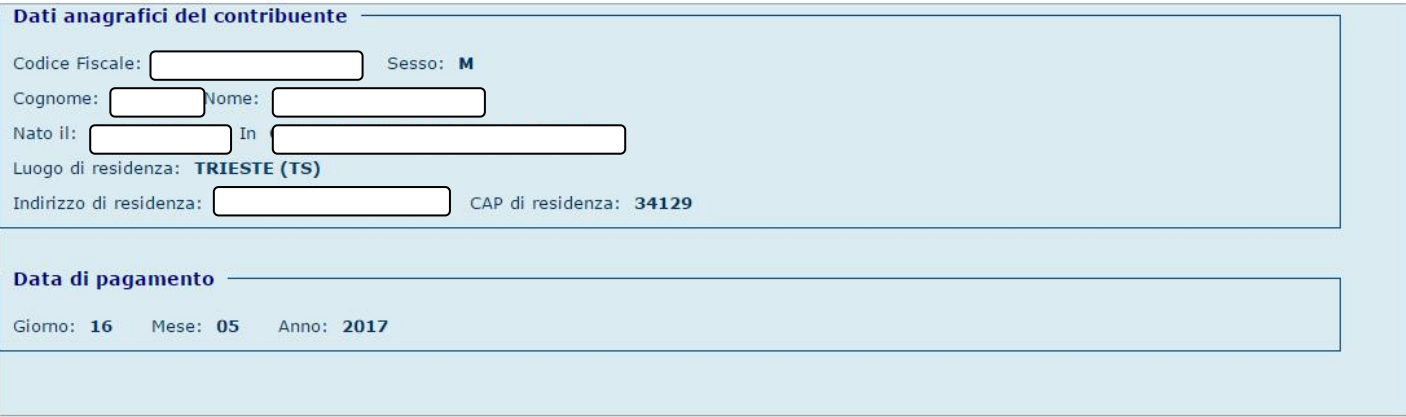

Dati aggiornati al 11/05/2017 12.34.32

Modifica sezione Anagrafica

Si inseriscono i codici ed i valori nelle sezioni corrispondenti al modello F24, nell'esempio si inserisce un tributo dovuto all'erario

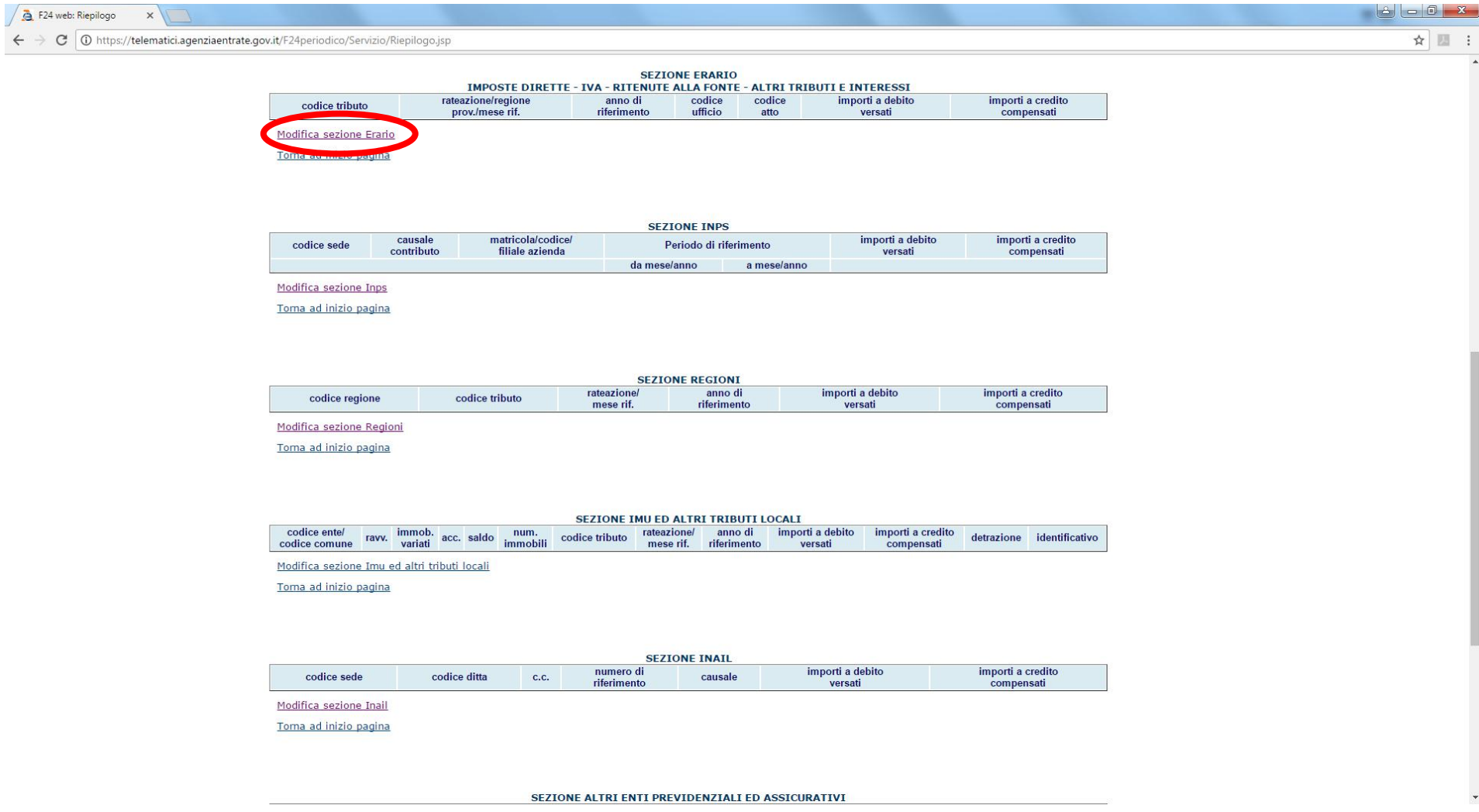

# Si inseriscono – COPIANDOLI CON ATTENZIONE - i codici ed i valori riportati nel modello F24, al termine si clicca "OK"

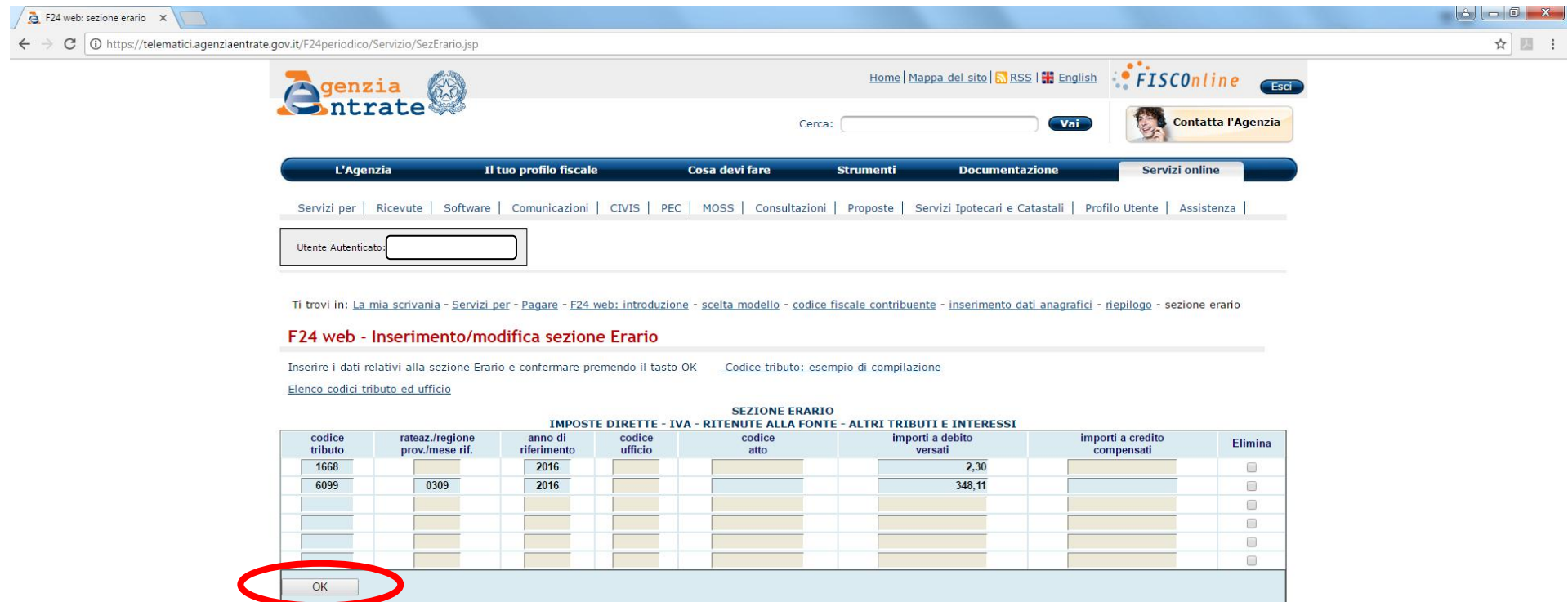

Per compilare le altre sezioni torna al riepilogo

Se ci sono altri tributi si seguono le indicazioni per l'inserimento ulteriore oppure, se si è terminato l'inserimento, si clicca "OK"

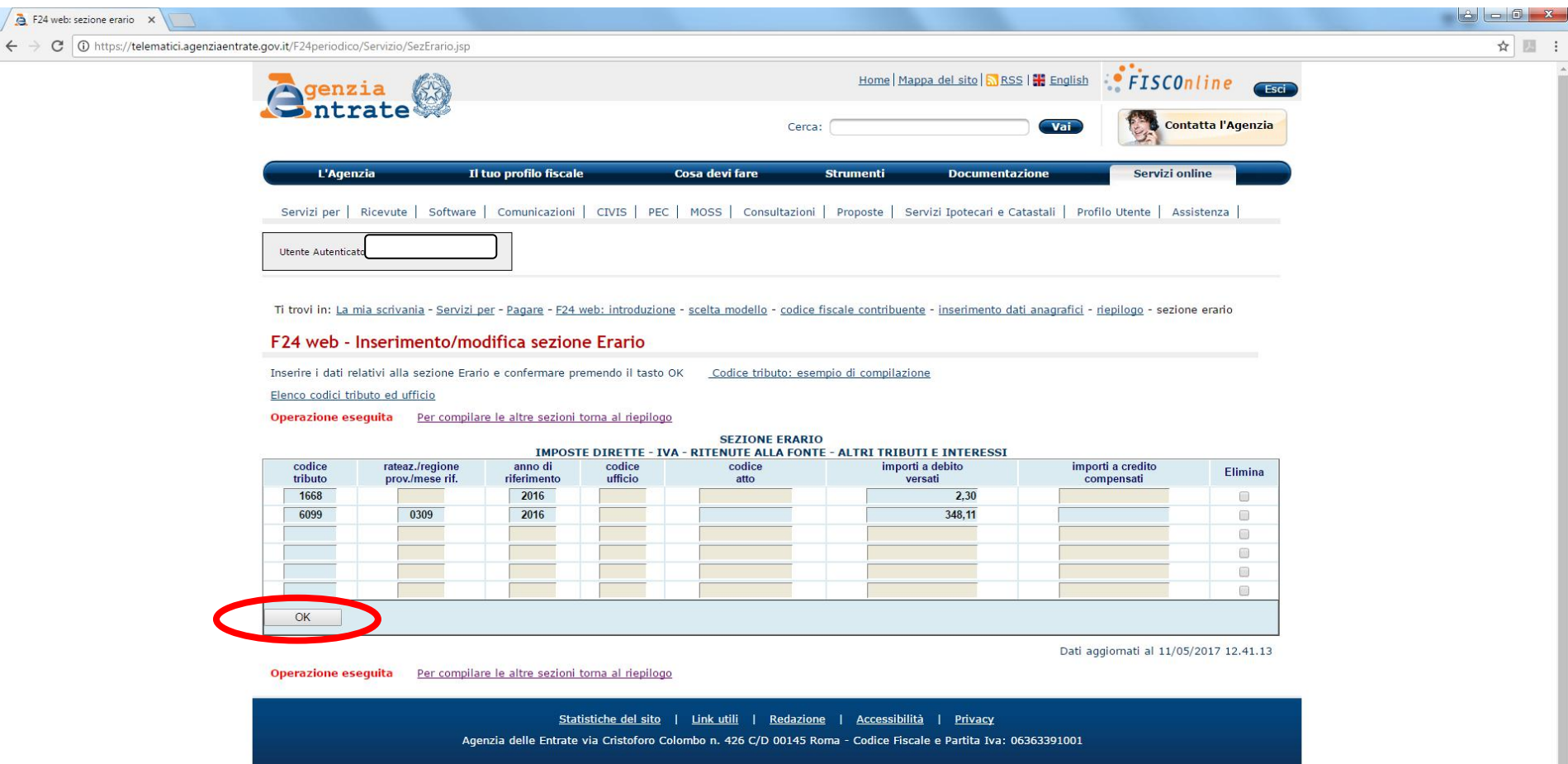

Si può scegliere di stampare il modello F24 per controllare la correttezza di quanto inserito e/o si procede con la validazione cliccando su "Valida F24"

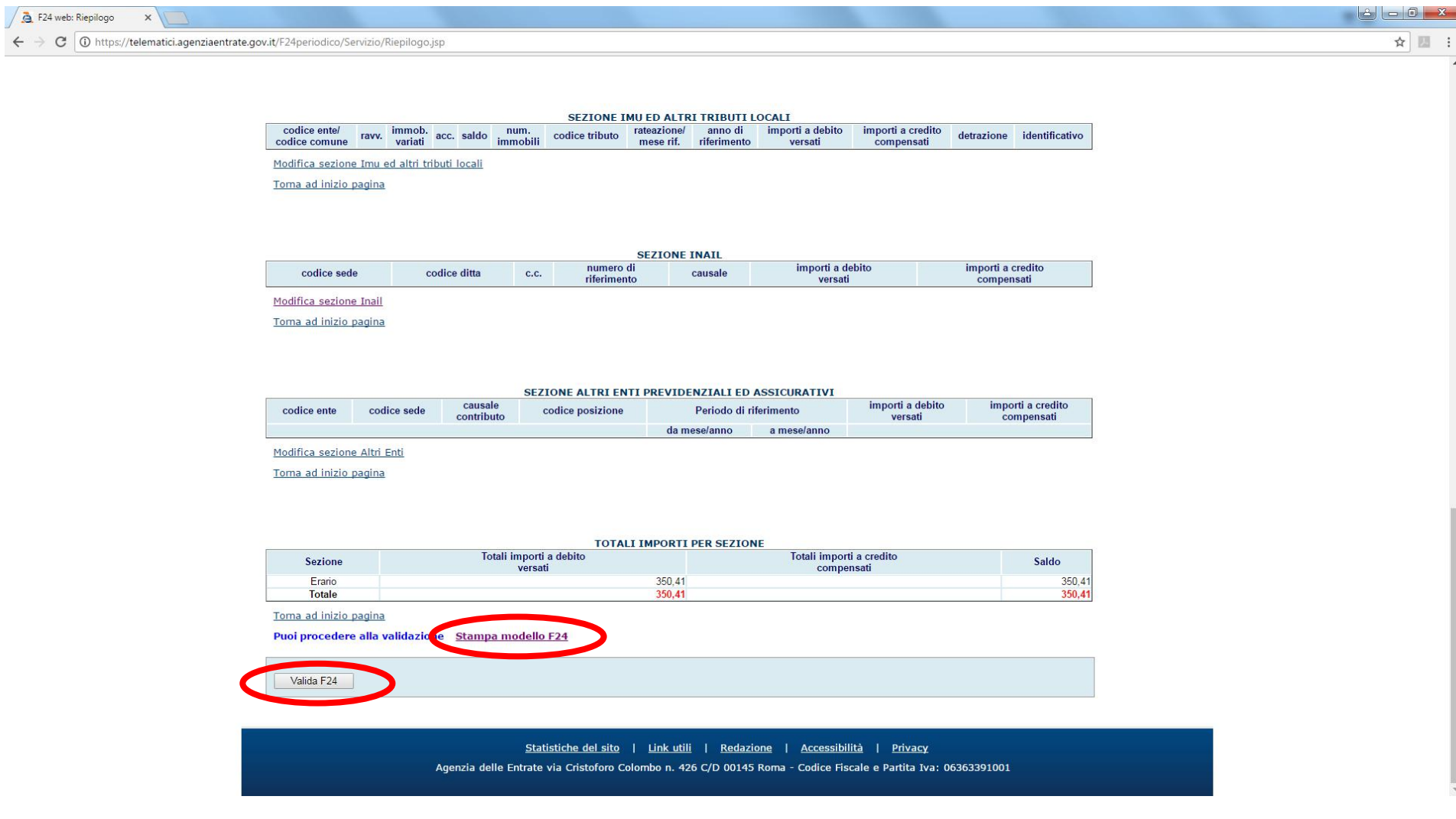

Viene richiesto l'inserimento dei dati per il pagamento del modello F24, cominciando con l'IBAN, e si clicca "OK"

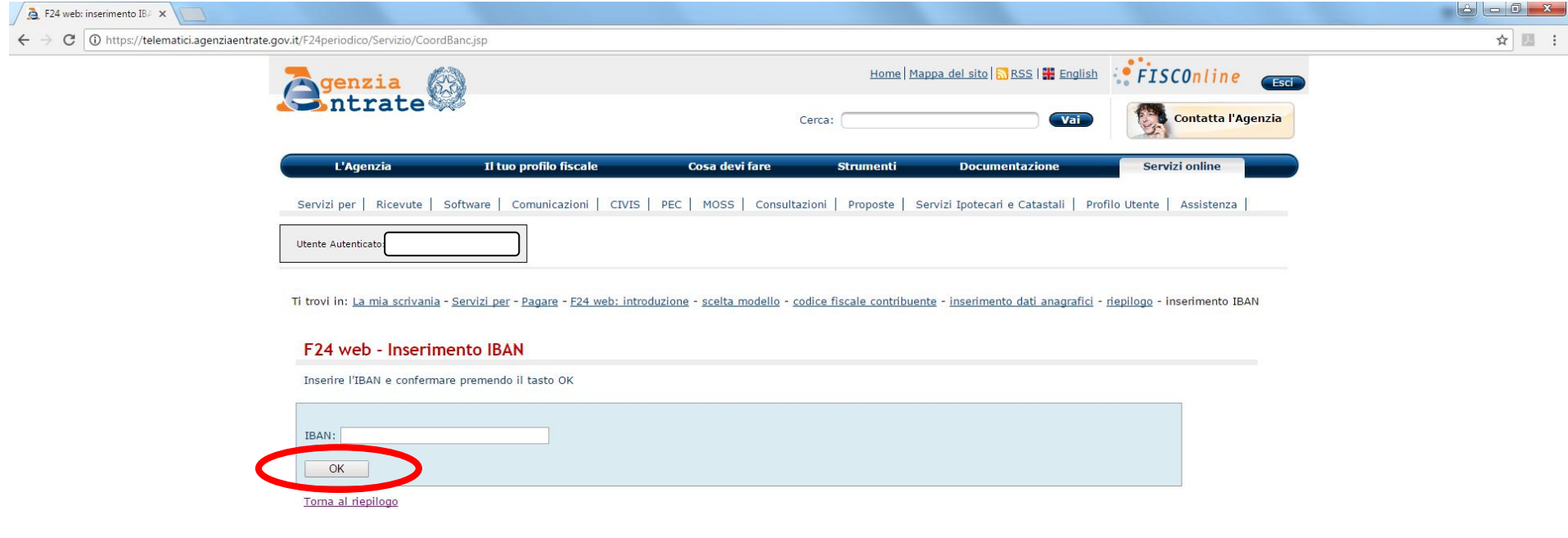

Poi si inserisce il proprio PIN e si nomina il file che viene generato e si clicca "OK"

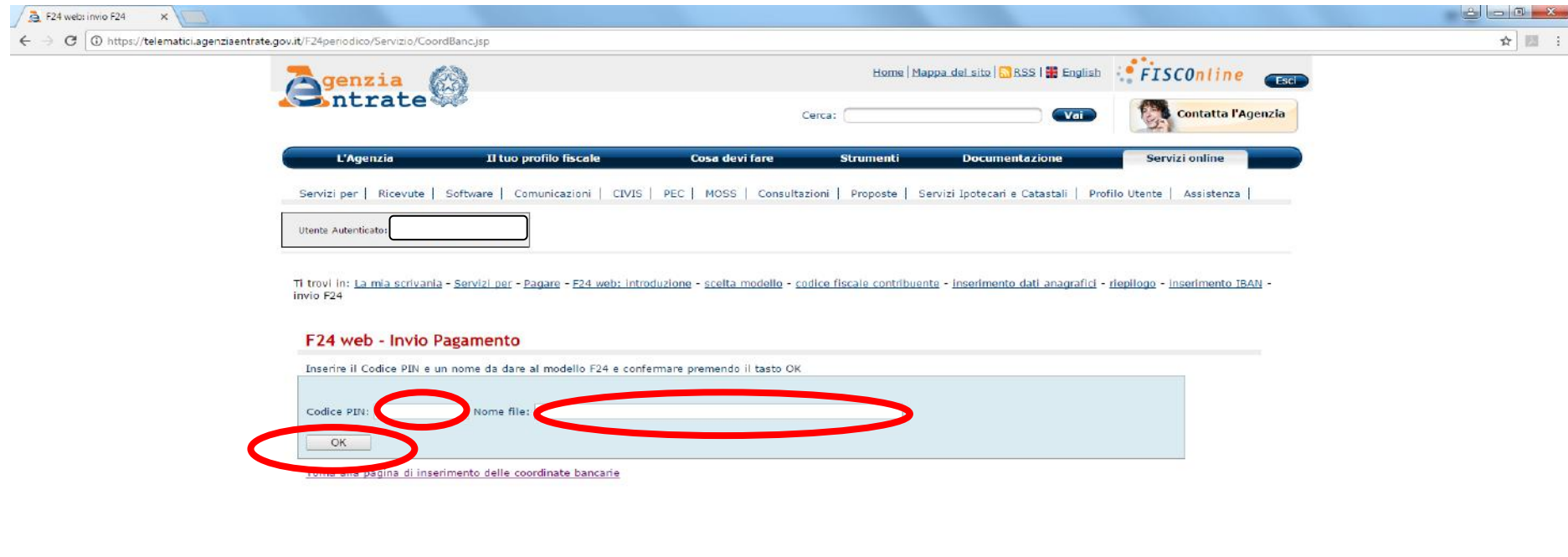

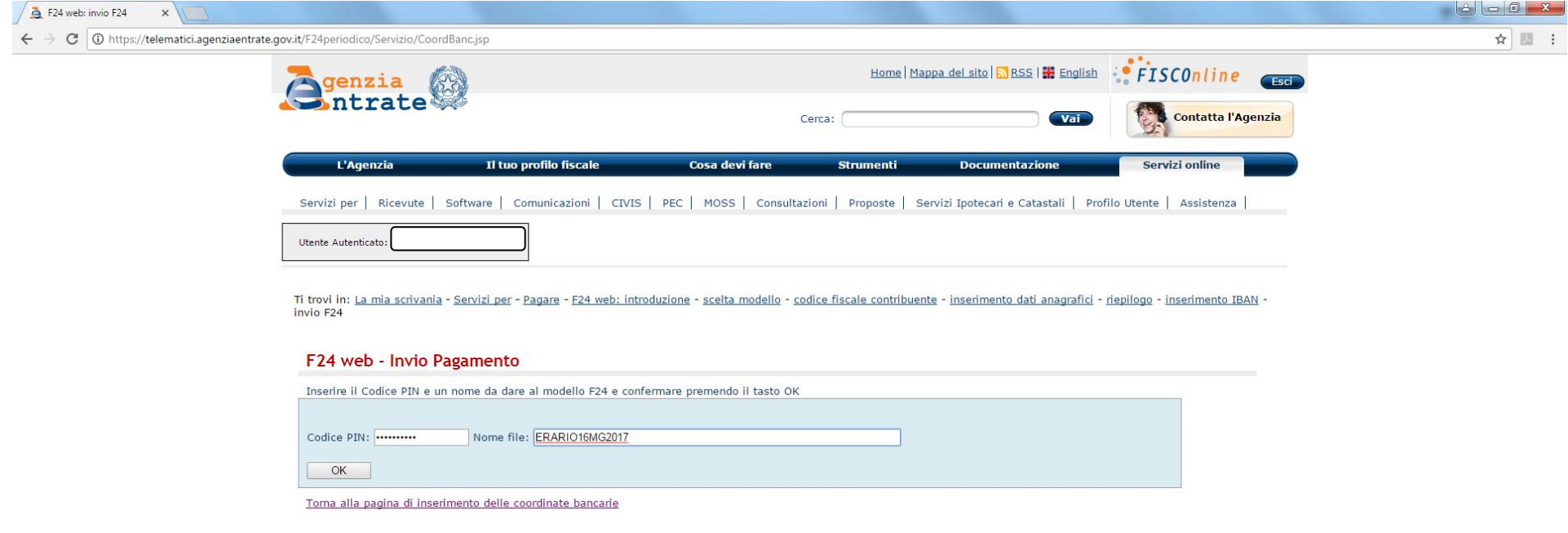

# Si può quindi procedere all'invio cliccando "INVIA"

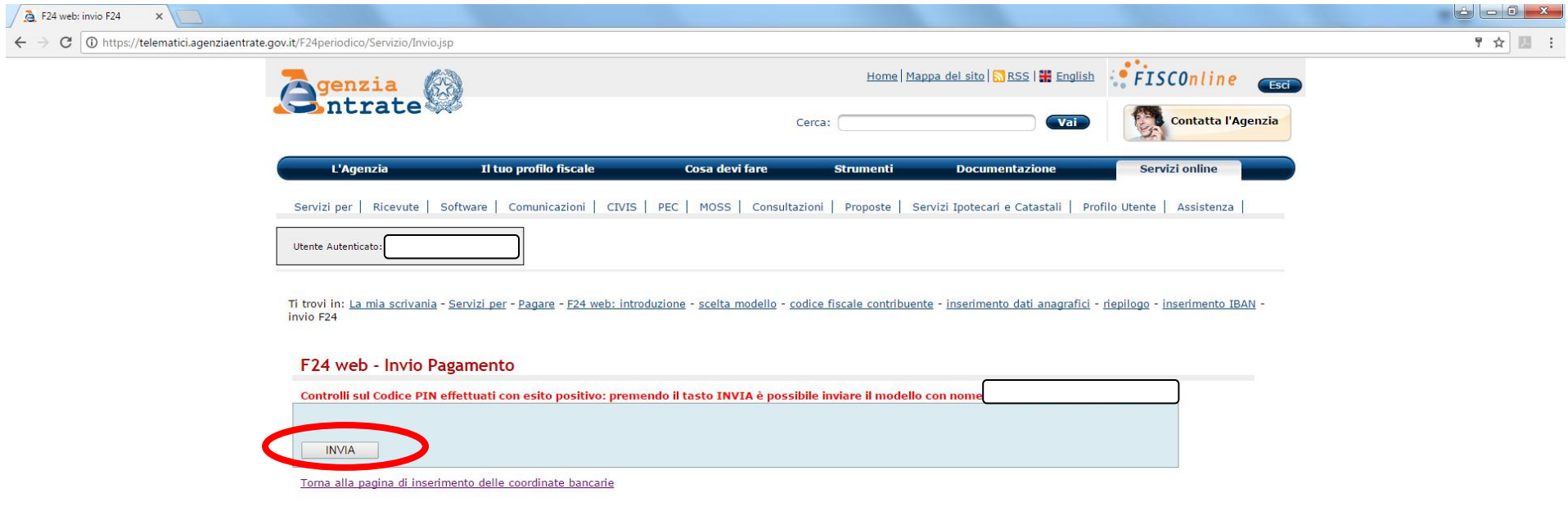

A questo punto si procede con la stampa, cliccando "Stampa". L'invio è così terminato.

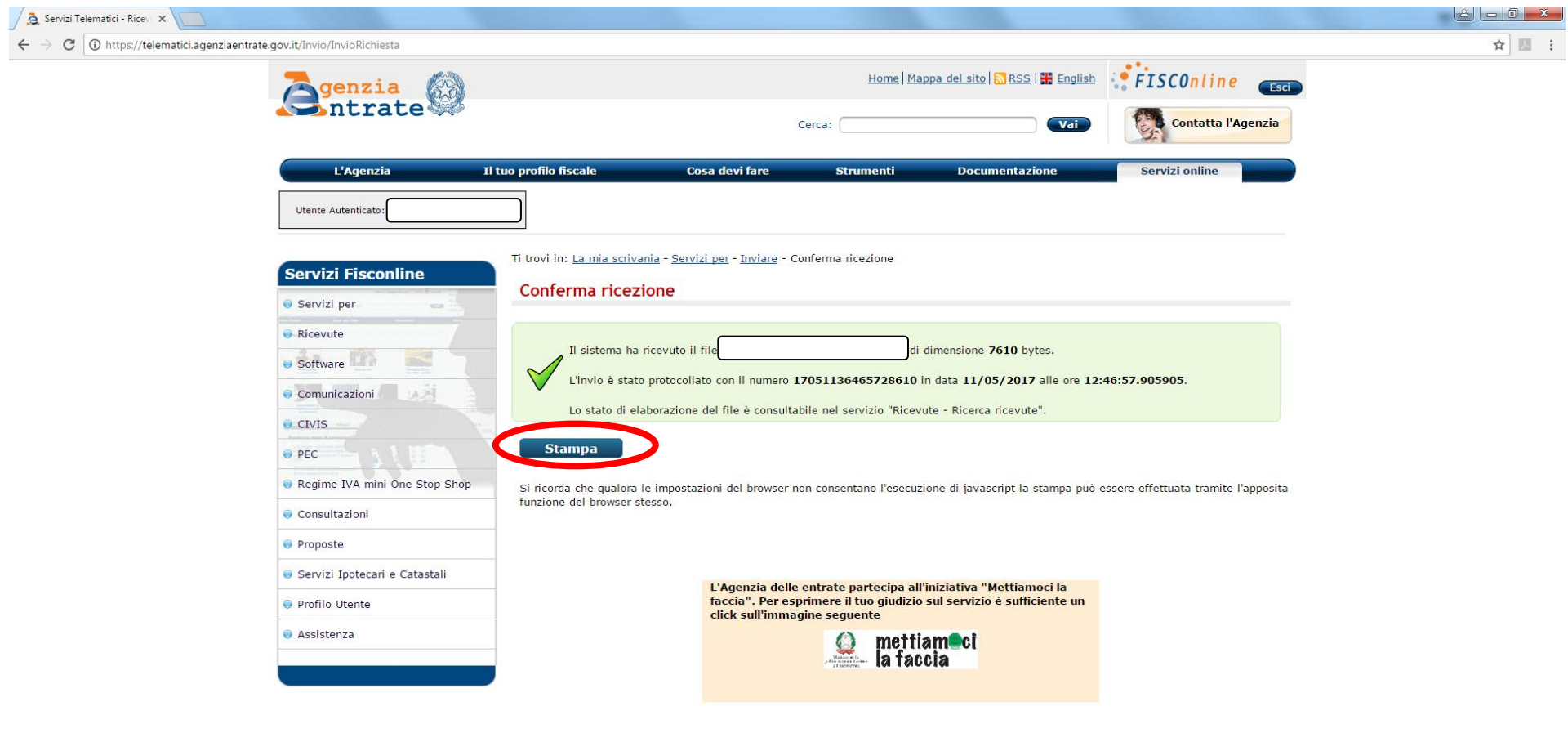